# Comment se connecter aux machines des salles de TP par SSH avec X forwarding sous Windows < 10

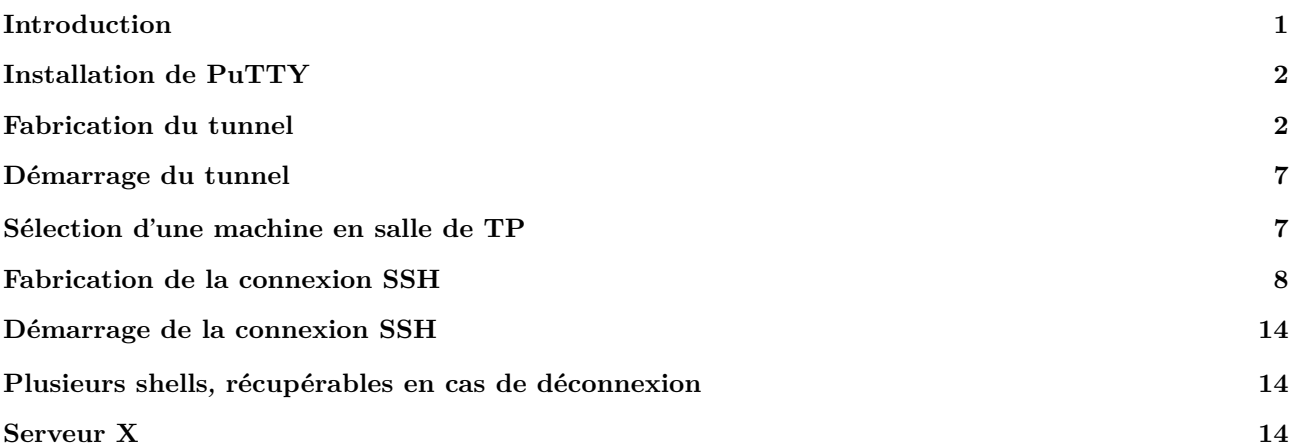

#### <span id="page-0-0"></span>**Introduction**

SSH ("Secure SHell") permet d'obtenir un shell sur une machine à distance de façon sécurisée, voir [https:](https://fr.wikipedia.org/wiki/Secure_Shell) [//fr.wikipedia.org/wiki/Secure\\_Shell](https://fr.wikipedia.org/wiki/Secure_Shell)

Afin de pouvoir utiliser les applications graphiques comme marionnet, on va téléporter l'affichage graphique de la machine distante vers la machine locale ("X forwarding").

Les machines de TP ne sont pas accessibles depuis l'extérieur mais le sont depuis le réseau local (pour des raisons de sécurité et parce qu'elles n'ont pas d'adresse IP publique). Seule la machine sercalssh est accessible depuis l'extérieur. On va donc rebondir dessus, ou plutôt passer à travers elle.

La méthode naïve consisterait à obtenir un shell sur sercalssh, et depuis sercalssh se connecter (avec la commande ssh disponible sur sercalssh) sur une machine des salles TP.

C'est tout à fait possible, mais ça n'est pas idéal :

- vous ne pourrez pas téléporter l'affichage graphique entre la machine des salles TP et la machine locale puisqu'aucune connexion directe n'est établie entre les deux.
- Lorsque vous vous connectez à la machine des salles TP, vous le faites depuis sercalssh, en particulier lors de la connexion SSH entre sercalssh et cette machine, vous devrez taper votre mot de passe depuis un shell sur sercalssh. Imaginez que cette machine soit compromise.
- De façon générale, gardez en mémoire qu'un bon chiffrement doit se faire d'extrémité à extrémité.

Ainsi, au lieu d'enchaîner une connexion de la machine locale à sercalssh puis de sercalssh à une machine de salle TP, on va établir un tunnel entre la machine locale et sercalssh, puis on va faire passer une connexion SSH entre la machine locale et une machine de salle TP à travers ce tunnel. Il y aura donc deux connexions partant de la machine locale, la seconde encapsulée dans la première.

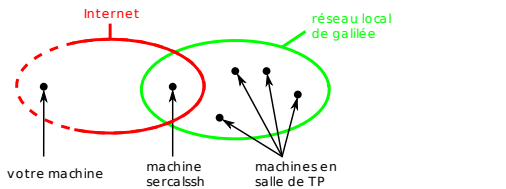

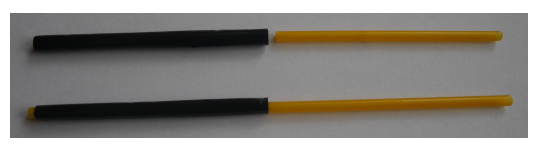

[exercice : faites un dessin qui prenne en compte les deux images]

### <span id="page-1-0"></span>**Installation de PuTTY**

PuTTY est un client SSH pour Windows.

Téléchargez-le depuis la page<https://www.chiark.greenend.org.uk/~sgtatham/putty/latest.html> et installez-le.

## <span id="page-1-1"></span>**Fabrication du tunnel**

Démarrez une première instance de PuTTY, vous obtenez la fenêtre suivante :

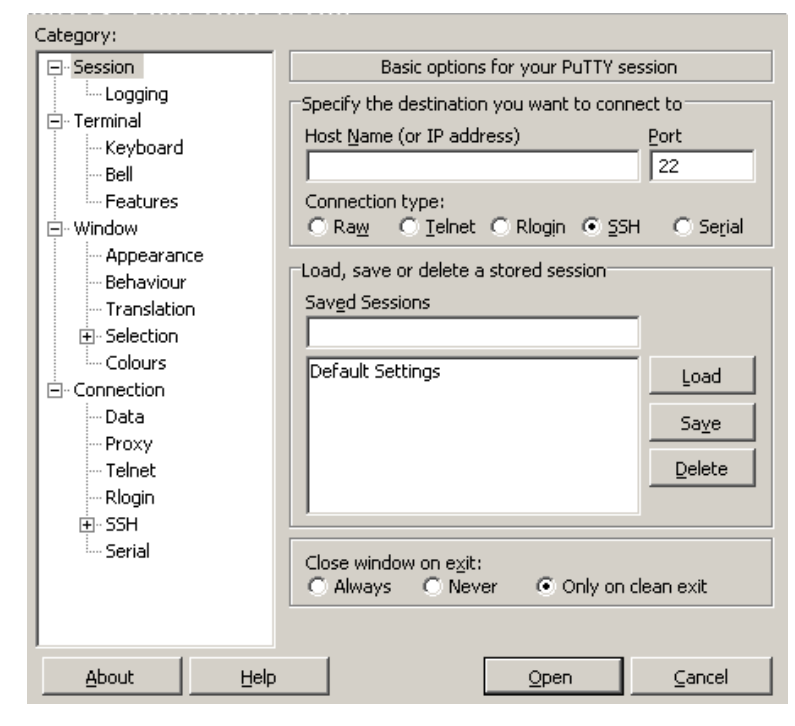

Dans le champ Host Name, entrez le nom de domaine complet de la machine sercalssh.ig-edu.univparis13.fr :

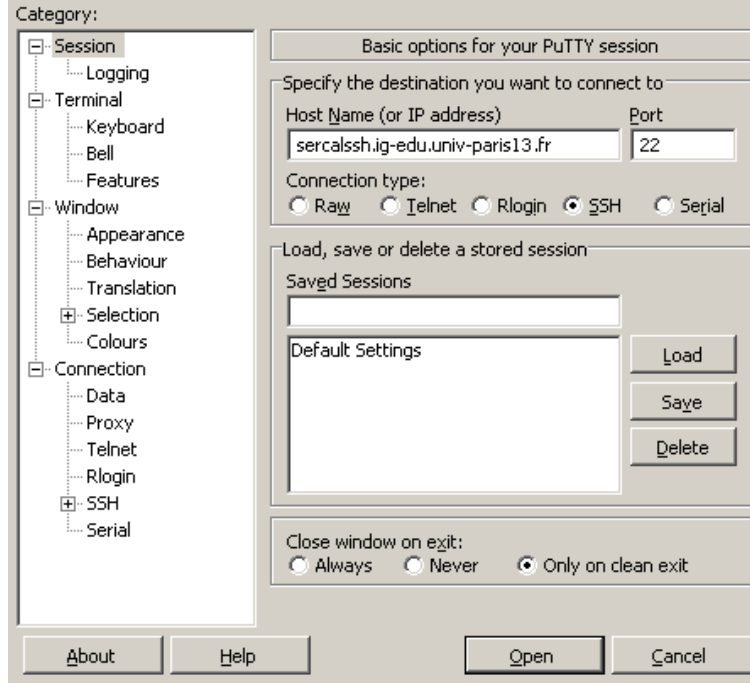

Allez dans la catégorie Connection > Data :

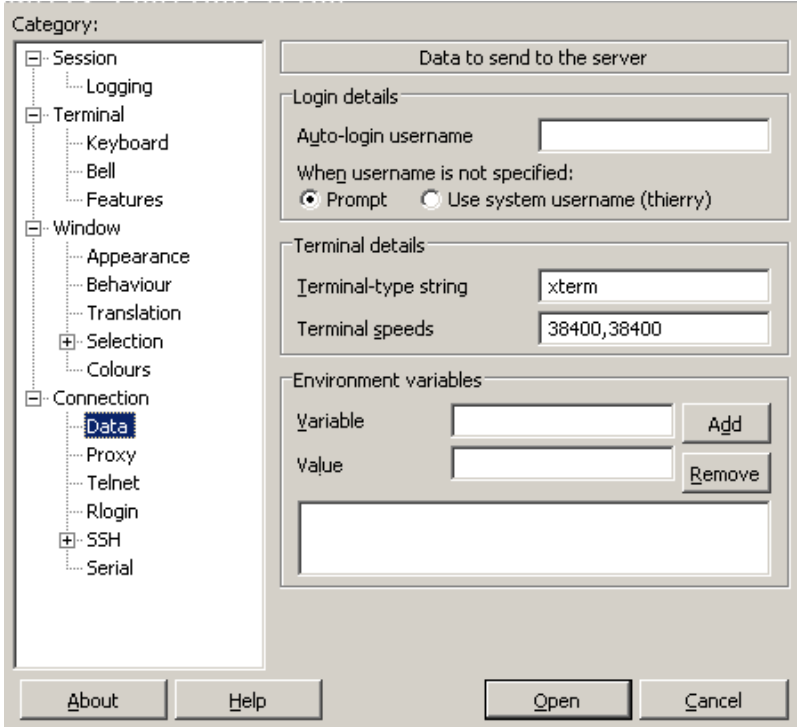

Dans le champ Auto-login username, entrez votre numéro d'étudiant·e qui sert d'identifiant :

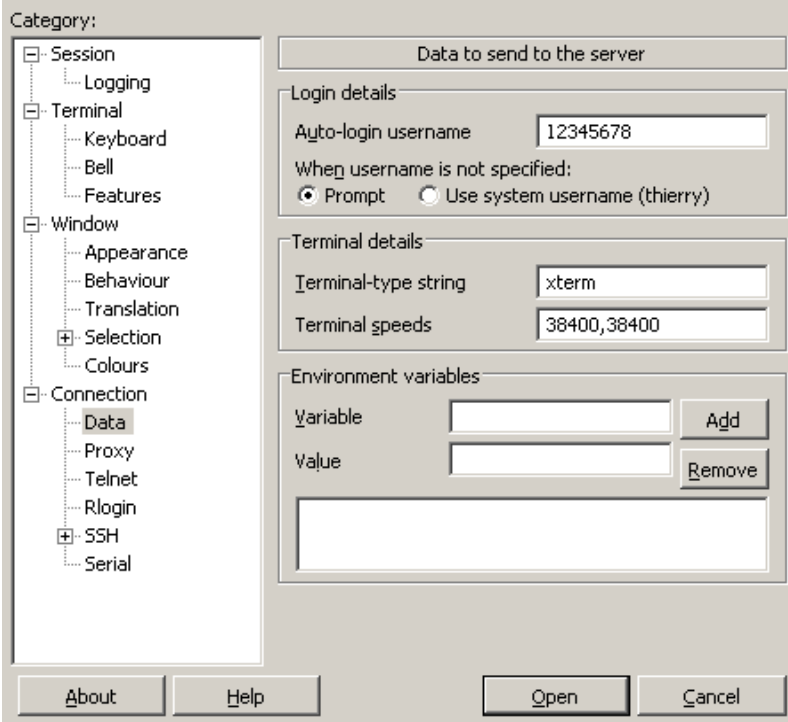

Allez dans la catégorie Connection > SSH > Tunnels :

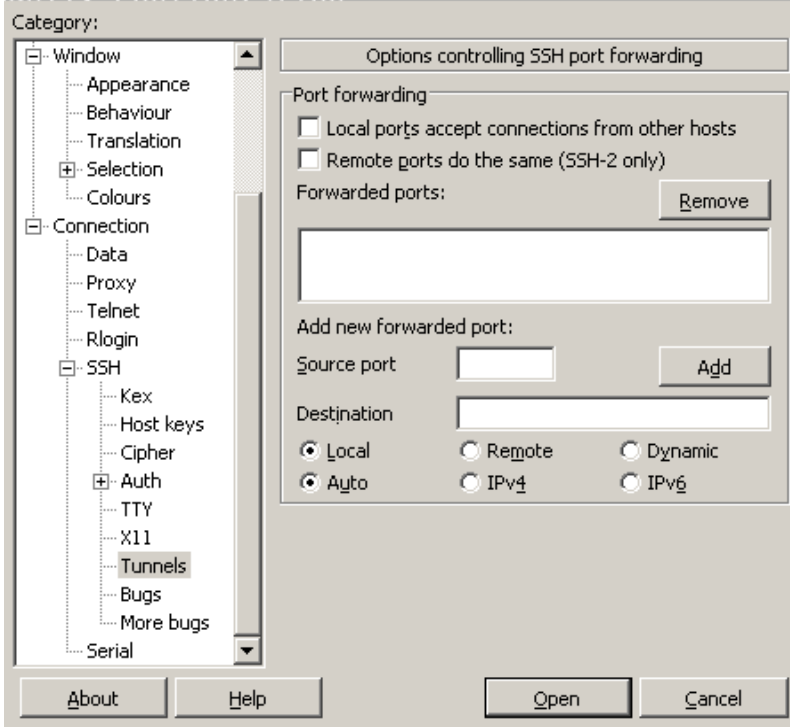

Dans le champ Source port, entrez 54321 et cliquez sur Dynamic (de sorte à ne pas devoir choisir de port à l'extrémité du tunnel se trouvant sur sercalssh) :

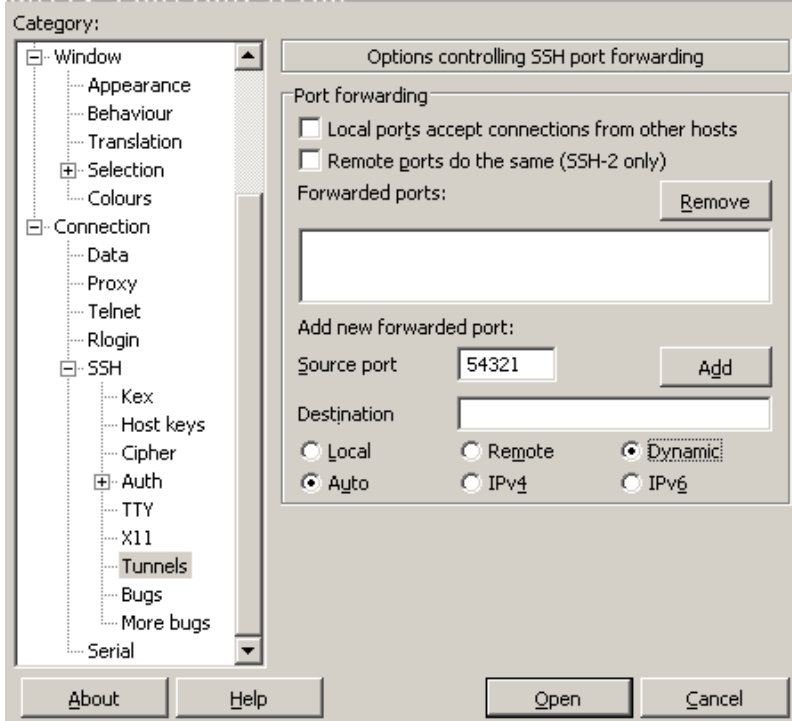

Validez en cliquant sur Add, la chaîne D54321 doit apparaître dans le champ Forwarded ports :

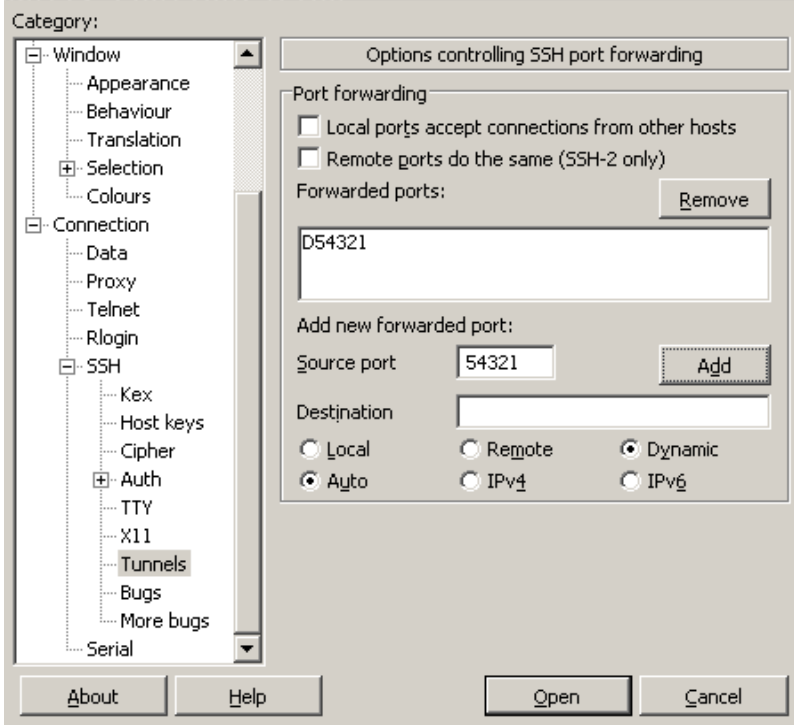

Retournez dans la catégorie Session :

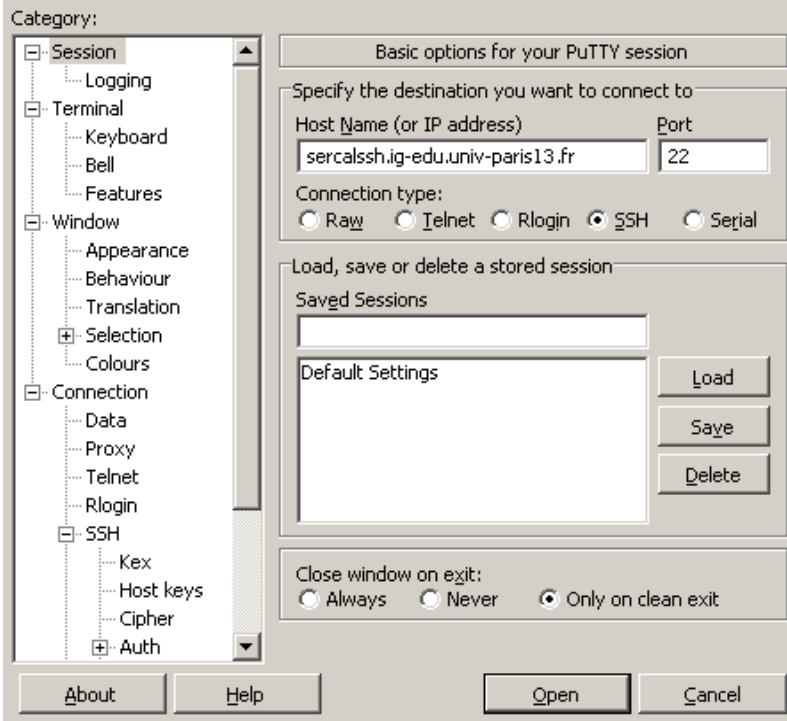

Dans le champ Saved session, entrez sercalssh\_tunnel :

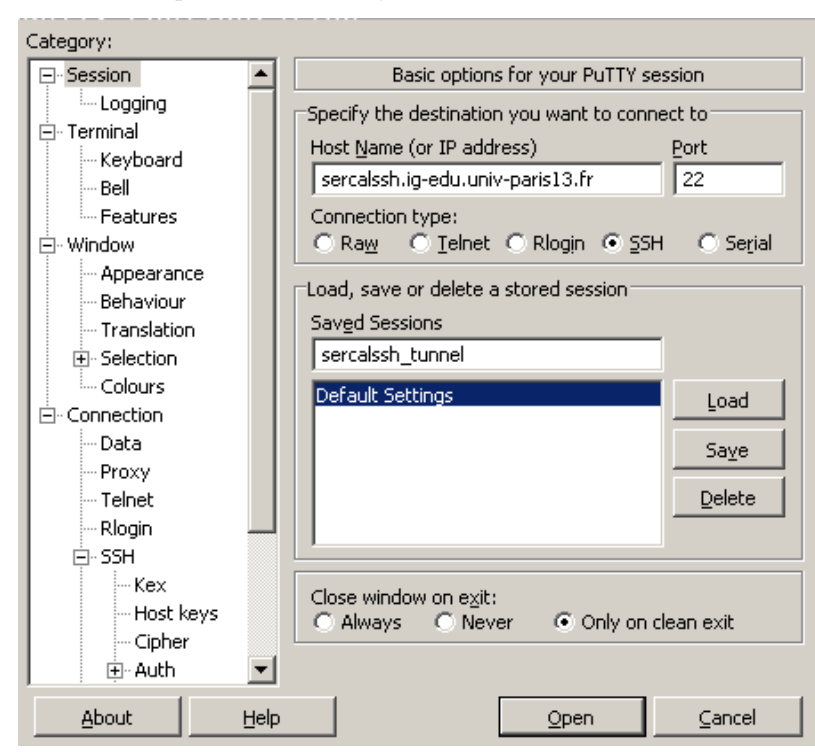

Validez en cliquant sur Save, la chaîne sercalssh\_tunnel doit apparaître sous Default Settings :

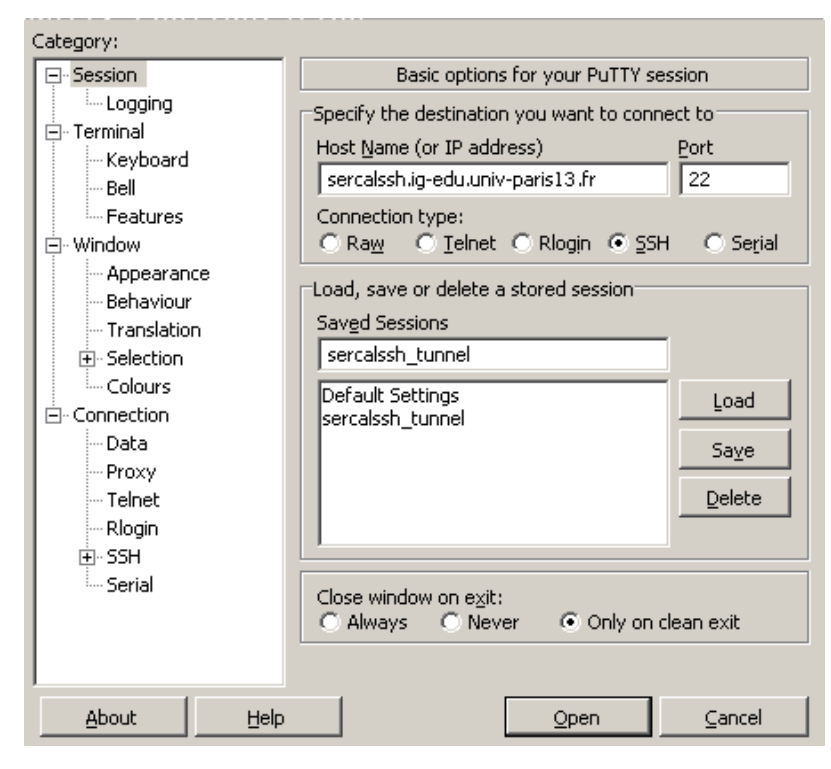

#### <span id="page-6-0"></span>**Démarrage du tunnel**

Pour démarrer le tunnel, cliquez sur sercalssh\_tunnel puis sur Open en bas.

Lors de la première connexion, un message vous alerte que la clef publique du serveur SSH sercalssh est inconnue et vous demande si vous voulez continuer. Vérifiez que le fingerprint est 61:7d:d0:22:8b:48:c9:0c:c9:27:a5:1a:eb:26:9c:8d et cliquez sur Oui :

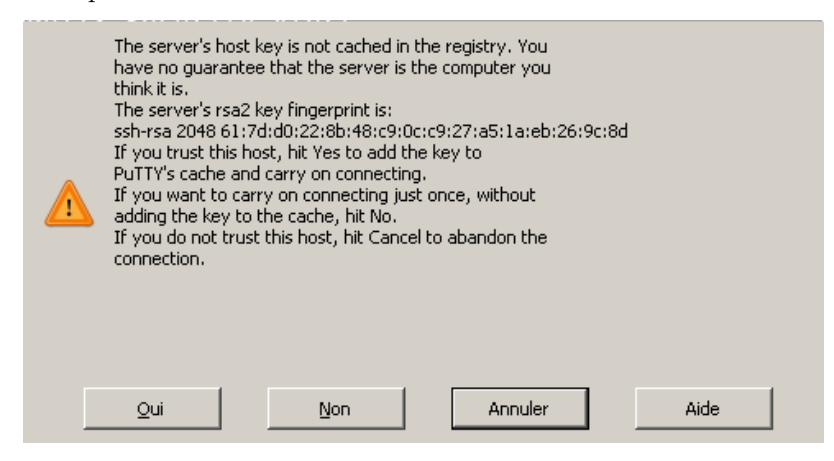

#### <span id="page-6-1"></span>**Sélection d'une machine en salle de TP**

L'état des machines des salles de TP est disponible à l'adresse : <https://si-galilee.univ-paris13.fr/salles/sys>

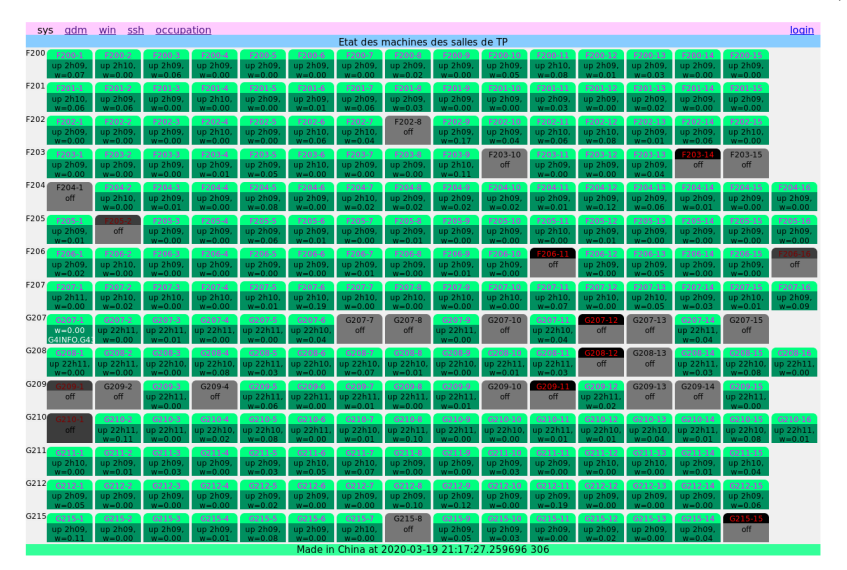

Afin de répartir la charge, tirez une salle au sort parmi les 15 et une machine au sort parmi les 15 ou 16 de la salle. Si la machine est éteinte, retirez.

#### <span id="page-7-0"></span>**Fabrication de la connexion SSH**

Dans la suite, on suppose que vous avez tiré la machine F202-11.

Démarrez une seconde instance de PuTTY, vous obtenez la fenêtre suivante :

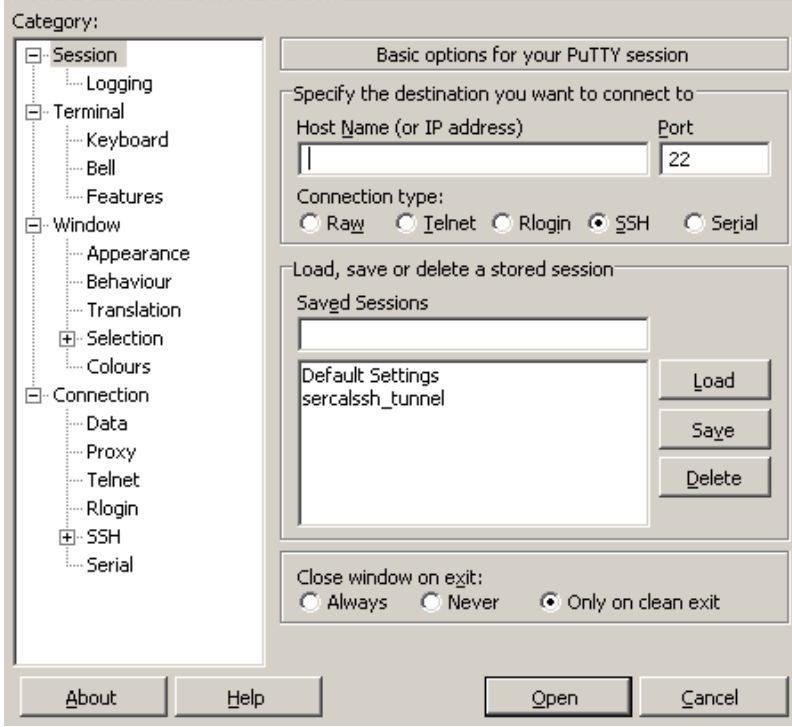

Dans le champ Host Name, entrez le nom de la machine F202-11 (il sera résolu localement donc pas besoin du FQDN) :

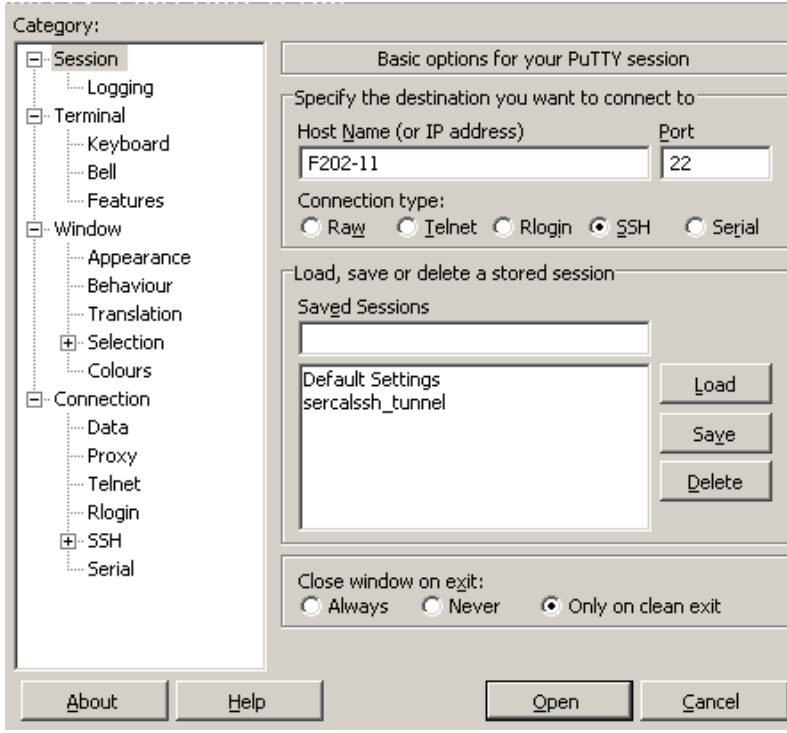

Allez dans la catégorie Connection > Data :

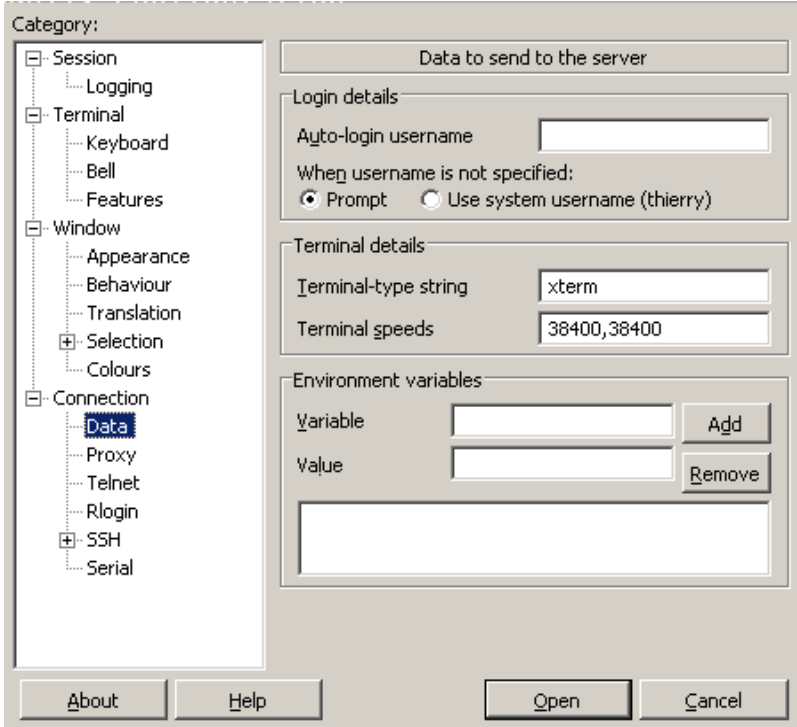

Dans le champ Auto-login username, entrez votre numéro d'étudiant·e qui sert d'identifiant :

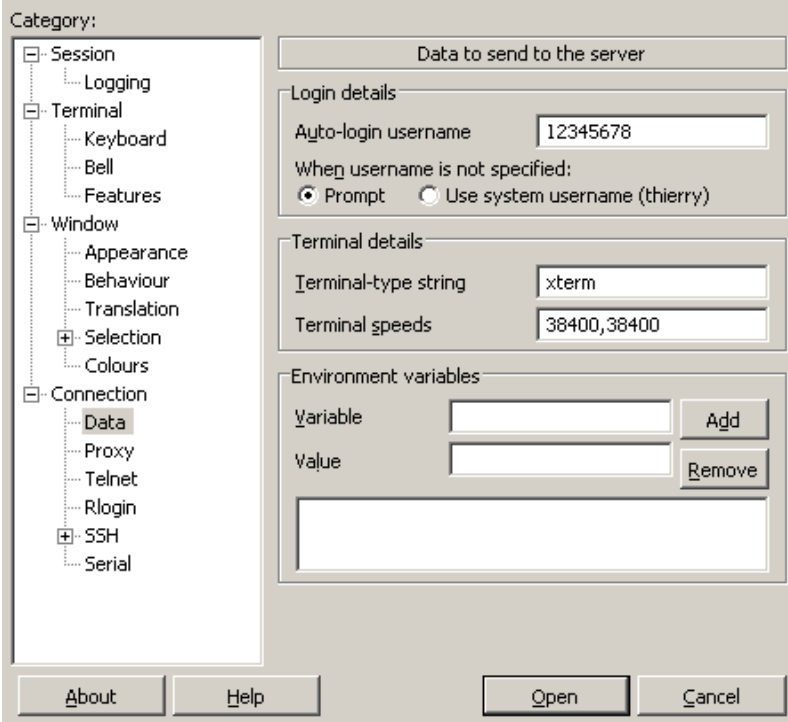

Allez dans la catégorie Connection > Proxy :

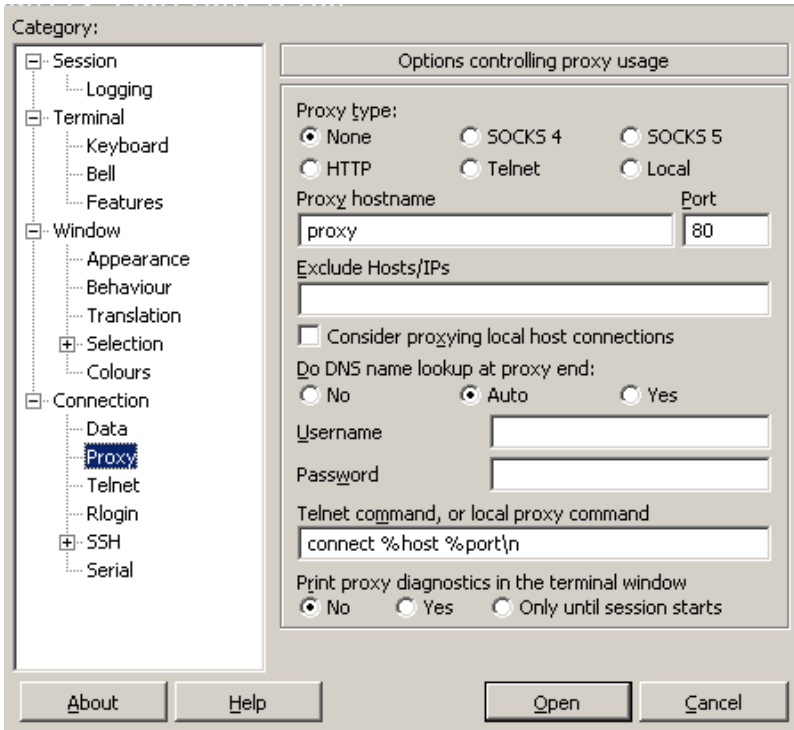

Dans le champ Proxy type cochez SOCKS 5, dans le champ Proxy hostname entrez localhost, et dans le champ Port entrez 54321 :

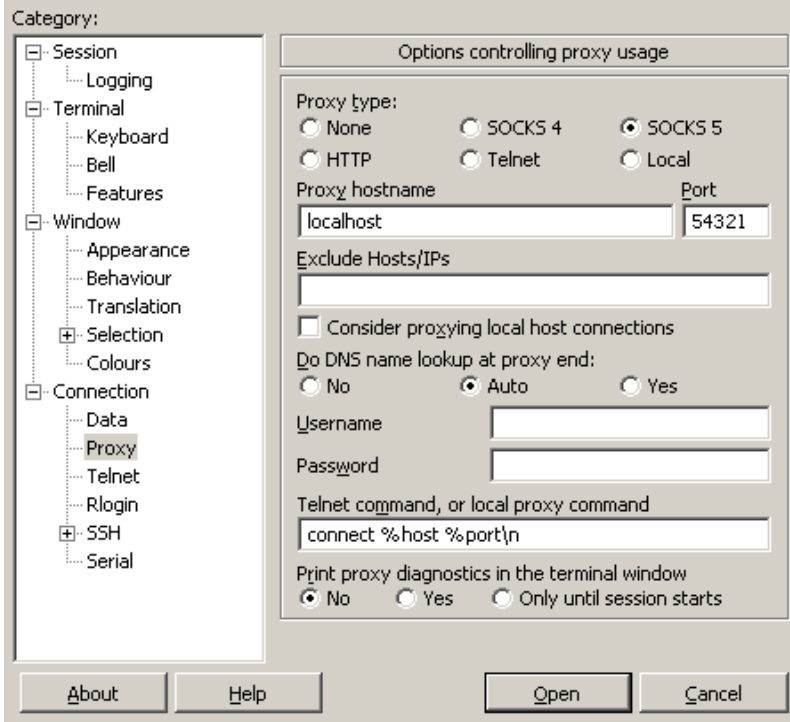

Allez dans la catégorie Connection > SSH > X11 :

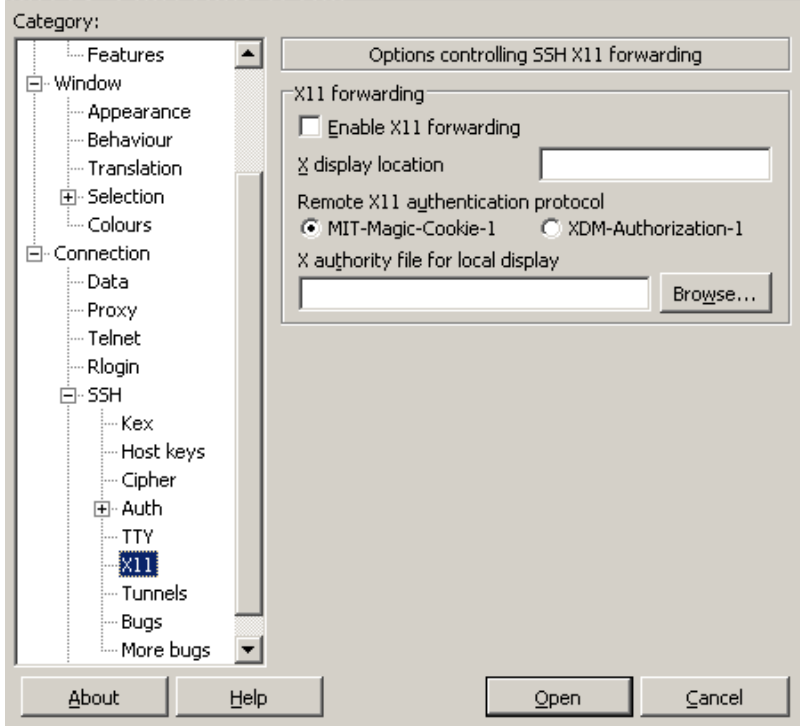

#### Cochez Enable X11 forwarding :

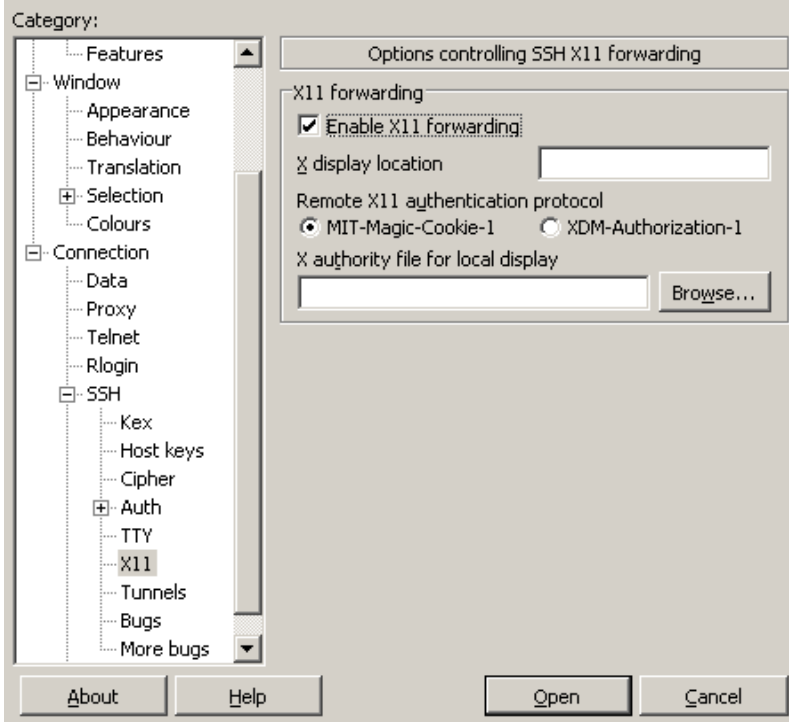

Retournez dans la catégorie Session :

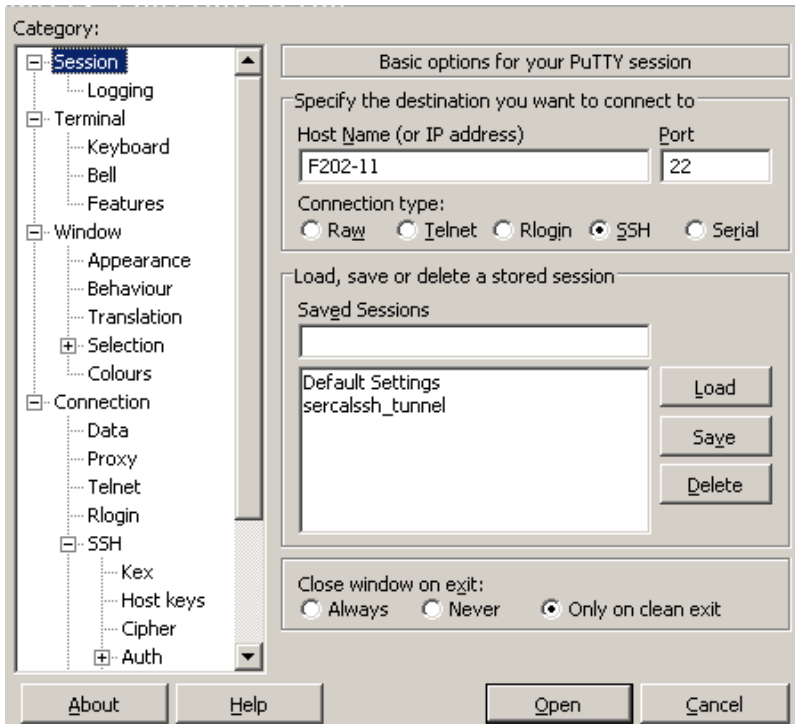

Dans le champ Saved session, entrez F202-11 :

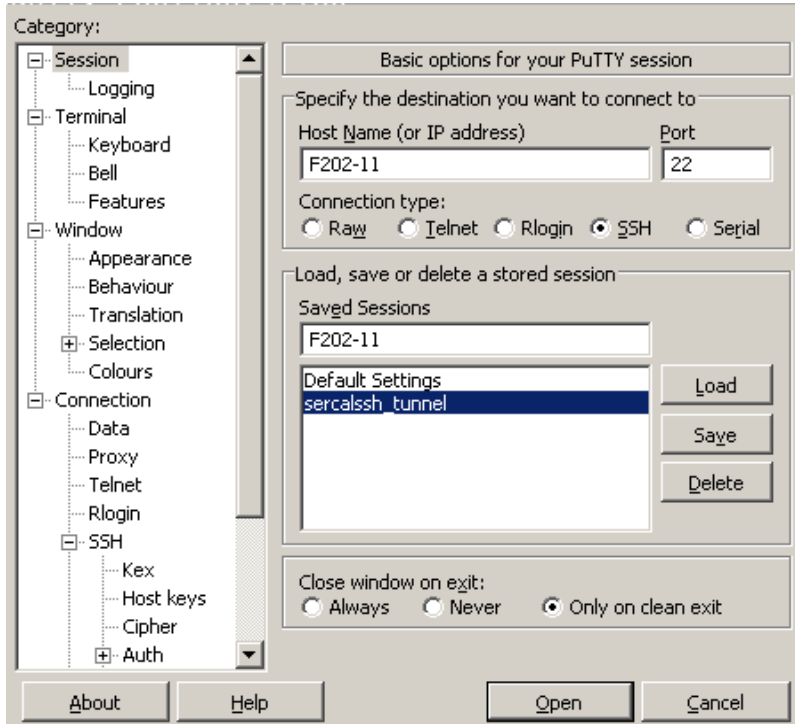

Validez en cliquant sur Save, la chaîne F202-11 doit apparaître sous Default Settings :

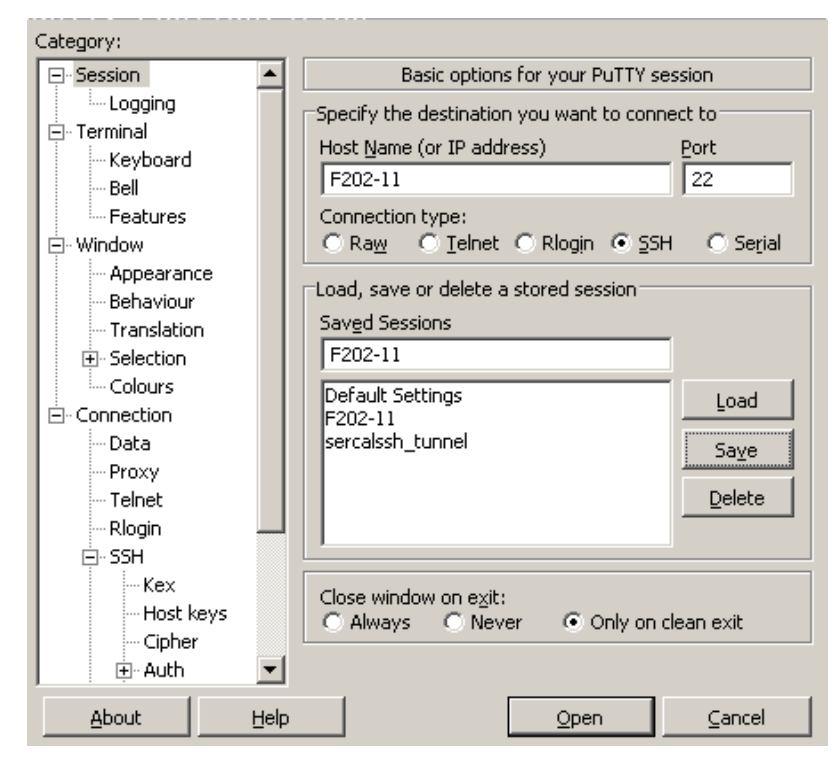

### <span id="page-13-0"></span>**Démarrage de la connexion SSH**

Pour se connecter à la machine F202-11, cliquez sur F2O2-11 puis sur Open en bas.

Lors de la première connexion, un message vous alerte que la clef publique du serveur SSH F202-11 est inconnue et vous demande si vous voulez continuer. Vérifiez que le fingerprint est 76:85:cf:1F:67:ef:56:de:aa:66:0b:55:5e:92:20:F0 (les divers serveurs SSH des salles machines semblent utiliser la même paire de clefs) et cliquez sur Oui :

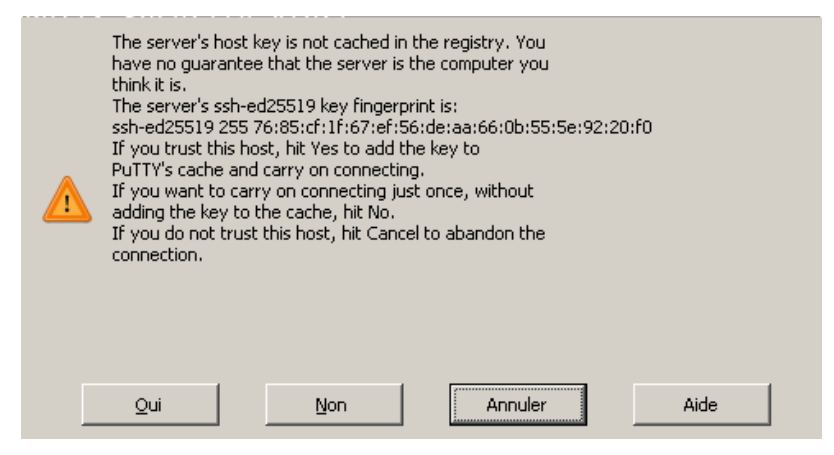

#### <span id="page-13-1"></span>**Plusieurs shells, récupérables en cas de déconnexion**

Une fois connecté·e sur une machine des salles de TP, tmux permet d'avoir plusieurs terminaux depuis la même connexion (et même découper un terminal en sous-terminaux) et surtout faire en sorte que la session soit persistante et puisse être ré-attachée si vous vous reconnectez à la machine après avoir perdu la connexion. Une seule commande :

 $man$   $t.mux$ 

Par solidarité avec vos collègues, fermez bien touts les terminaux virtuels lorsque vous vous déconnectez volontairement pour ne pas laisser tourner des processus sur les machines de TP.

#### <span id="page-13-2"></span>**Serveur X**

Si vous voulez exécuter des applications graphiques à distance, la connexion a été configurée pour téléporter l'affichage, encore faut-il pouvoir afficher sur place.

Téléchargez et installez le serveur X VcXsrv à l'adresse<https://sourceforge.net/projects/vcxsrv/> (répondez Oui à tout)

Lorsque vous lancez les serveur X, VcXsrv vous propose un certain nombre de réglages.

Lors de la configuration de Display settings, cochez Multiple windows :

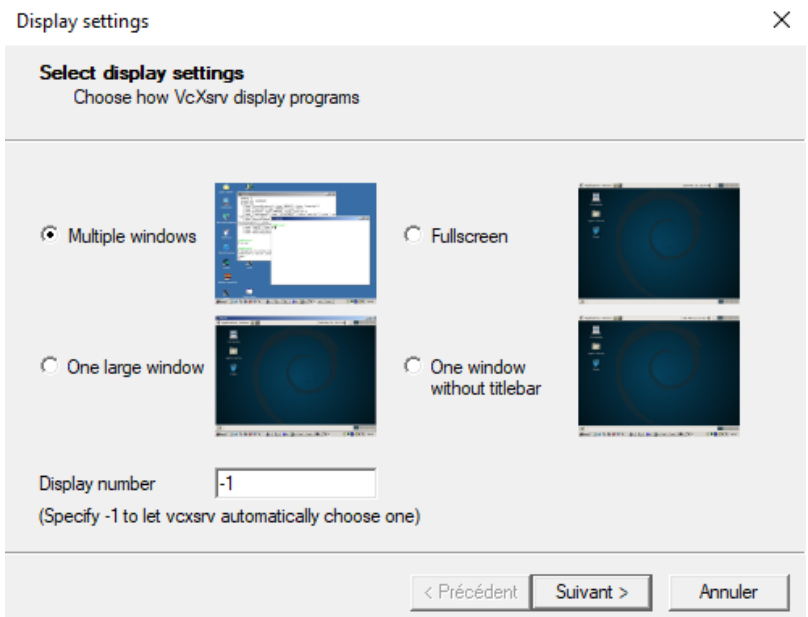

Lors de la configuration de Client startup, cochez Start no client :

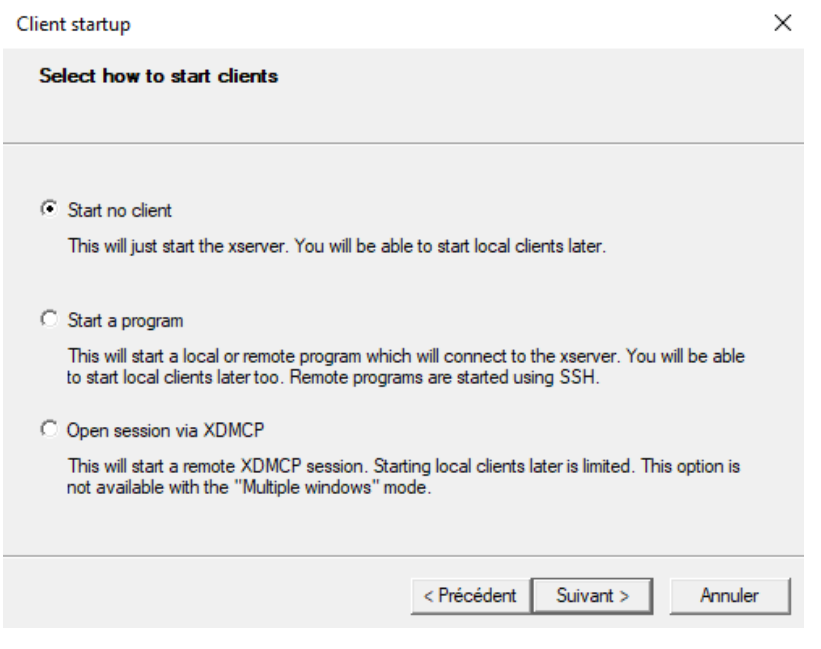

Lors de la configuration de Extra settings, cochez tout sauf Disable access control :

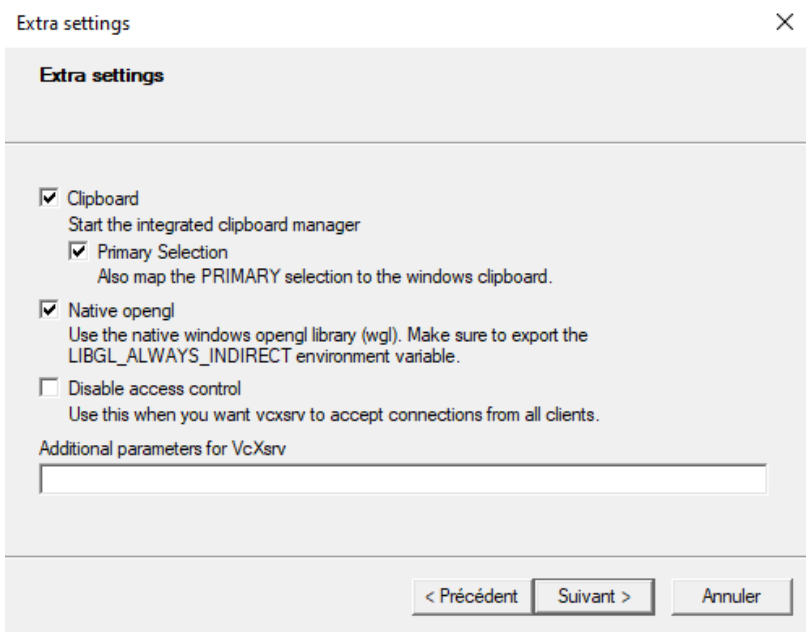

Une fois le serveur X démarré, vous pouvez lancer l'application graphique depuis le terminal distant, l'affichage devrait se faire sur votre écran.